Pour pouvoir exporter en FEC un exercice comptable, celui-ci doit être validé. Attention ! La validation d'un exercice implique que plus aucune modification dans cet exercice ne pourra être effectuée.

1) Valider l'exercice concerné ( Exemple 2018 )

Aller dans « Gestion » « Comptabilité » et se mettre sur l'exercice 2018 ( en utilisant le « < » ) puis aller dans « Fichier » / « Validation d'écritures »

2) Choisir la date de début et la date de fin (généralement il s'agit de l'année complète) et valider : 2 cas peuvent se présenter

## - a/ Pas d'erreur dans vote comptabilité

S'il y a aucune erreur dans votre comptabilité, la validation va commencer

Une première question vous demande « Voulez-vous d'abord afficher toutes les écritures à renuméroter… » Répondre NON

Une deuxième question vous demande « Voulez-vous renuméroter maintenant toutes les écritures … » Répondre OUI

Attention ca peut être assez long ! Le faire exclusivement sur le serveur, les autres postes en dehors de Julie.

## b/ Il y a des erreurs dans votre comptabilité

Si Julie trouve des erreurs dans votre comptabilité, la validation est abandonnée et un listing de toutes les erreurs est affiché.

Généralement se sont des chèques non remis en banque ou des comptes du plan comptables mal définis Il faudra corriger toutes les erreurs avant de reprendre en 1)

3) A la fin, Julie indique le nombre d'écritures renumérotées et demande si on veut afficher un rapport.

4) Quitter Julie

 La validation de l'exercice est terminée. Vous pouvez maintenant procéder au transfert FEC . Pour pouvoir effectuer cette opération il faut lancer un autre programme qui s'appelle UTILITAIRE

5) Lancer le programme « Utilitaire » : C'est le couteau suisse bleu qui se trouve dans Démarrer , Tous les programmes, Julie, Utilitaires

Une fois lancé, cliquer sur le menu « FEC » et « Exportation FEC »

a/ Il faut indiquer la date de début et la date de fin

b/ Bien sélectionner également le cabinet à traiter

c/ Il faut cliquer sur « Identification » pour rentrer le numéro SIREN ( c'est les 9 premiers chiffres de votre N° SIRET )

- d) Rajouter JULIEW dans la zone stabilotée en jaune voir photo ci-dessous
- e/ Et enfin cliquer sur « Transfert

6) Le transfert est terminé, appuyer sur « OK » 2 fois et quitter la fenêtre par la croix en haut à droite et de la même façon la fenêtre Julie avec le paysage.

Le fichier FEC a été généré. Il est composé du N° Siren + FEC + date à l'envers

Remarque : Le fichier FEC n'a pas d'extension, et il se retrouve à la racine du C:\JULIEW

Il suffira ensuite de copier ce fichier ( Exemple : 123456789FEC20180201 ) sur une clé USB, ou l'envoyer par mail au comptable ou à l'administrations fiscale.

## Exemple ;

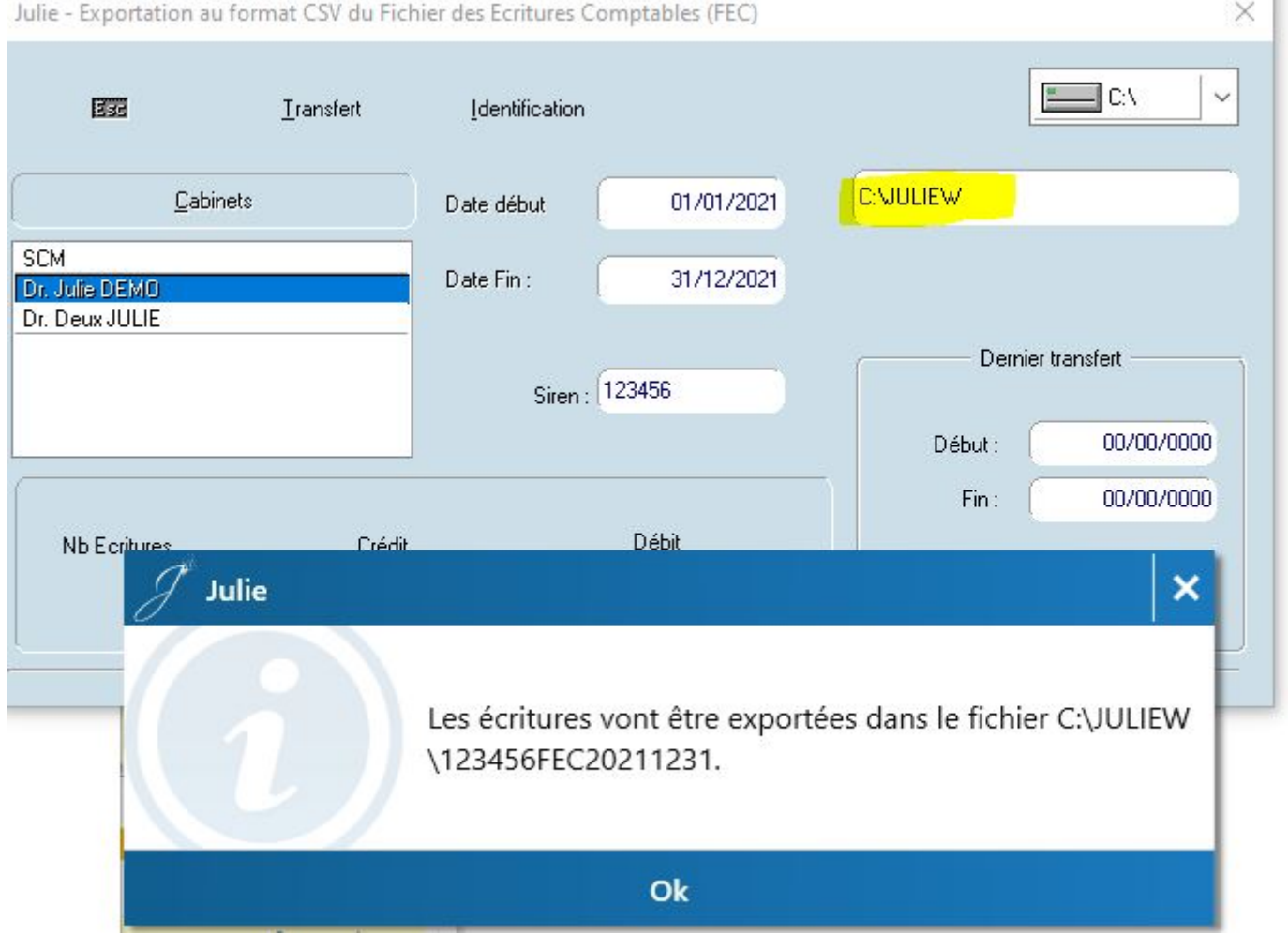